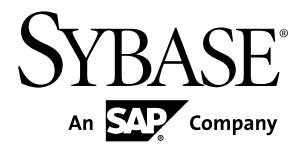

# **Distribution Partner Portal Sybase Money Mobiliser 5.1 SP03**

#### DOCUMENT ID: DC01868-01-0513-01

LAST REVISED: July 2013

Copyright © 2013 by Sybase, Inc. All rights reserved.

This publication pertains to Sybase software and to any subsequent release until otherwise indicated in new editions or technical notes. Information in this document is subject to change without notice. The software described herein is furnished under a license agreement, and it may be used or copied only in accordance with the terms of that agreement.

Upgrades are provided only at regularly scheduled software release dates. No part of this publication may be reproduced, transmitted, ortranslated in any formor by anymeans, electronic,mechanical,manual, optical, or otherwise, without the prior written permission of Sybase, Inc.

Sybase trademarks can be viewed at the Sybase trademarks page at <http://www.sybase.com/detail?id=1011207>. Sybase and the marks listed are trademarks of Sybase, Inc. ® indicates registration in the United States of America.

SAP and other SAP products and services mentioned herein as well as their respective logos are trademarks or registered trademarks of SAP AG in Germany and in several other countries all over the world.

Java and all Java-based marks are trademarks or registered trademarks of Oracle and/or its affiliates in the U.S. and other countries.

Unicode and the Unicode Logo are registered trademarks of Unicode, Inc.

All other company and product names mentioned may be trademarks of the respective companies with which they are associated.

Use, duplication, or disclosure by the government is subject to the restrictions set forth in subparagraph  $(c)(1)(ii)$  of DFARS 52.227-7013 for the DOD and as set forth in FAR 52.227-19(a)-(d) for civilian agencies.

Sybase, Inc., One Sybase Drive, Dublin, CA 94568.

# **Contents**

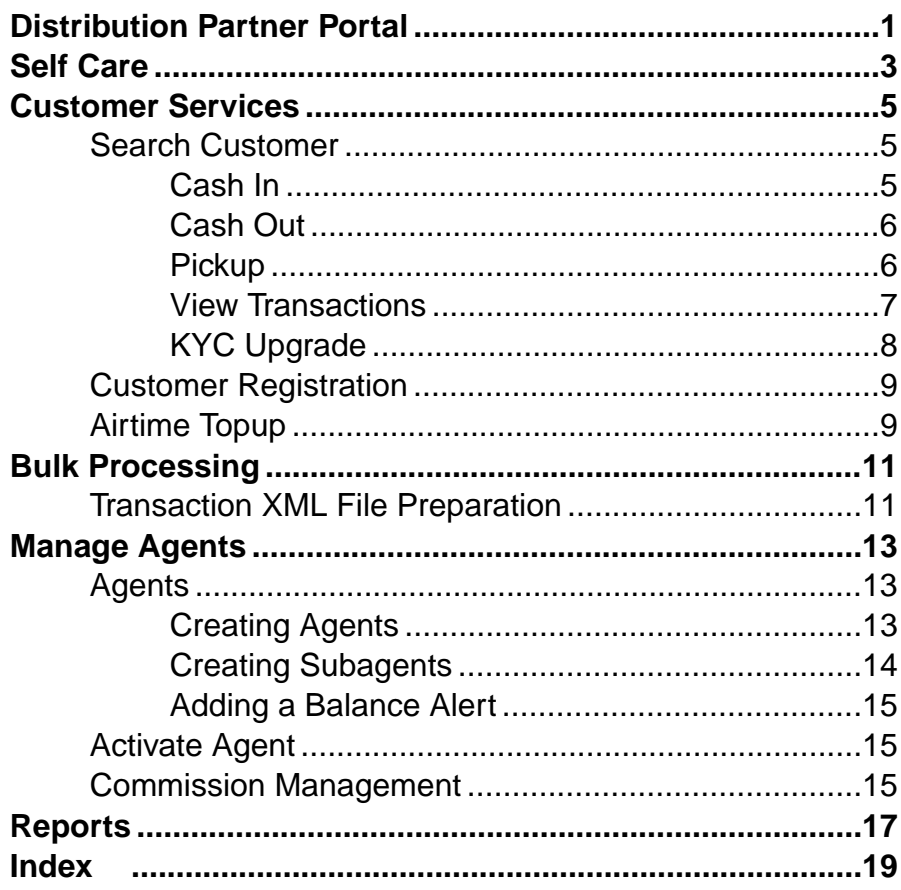

#### **Contents**

# <span id="page-4-0"></span>**Distribution Partner Portal**

The Distribution Partner Portal is used by any entity that is engaged in selling to a consumer on behalf of a system provider. Money Mobiliser refers to distribution partners as agents. In the portal, you can manage existing customers, register new customers, perform airtime top up for a customer, and validate pending customer registrations. You can also settle commissions and run a number of reports. Depending on your assigned roles and privileges, you can create agent hierarchies.

**Note:** The portal feature descriptions and illustrations pertain to the out-of-the-box version of Money Mobiliser.

Distribution Partner Portal

# <span id="page-6-0"></span>**Self Care**

The Self Care option includes self-service functions you can use to view your assigned agent user name, or attachments to your user profile. Additionally, you can view a history of transactions that you have made or have made on behalf of another agent, such as cash out and airtime top-up transactions. You cannot edit your agent user name, which is assigned to you by an administrator. You can, however, change your password.

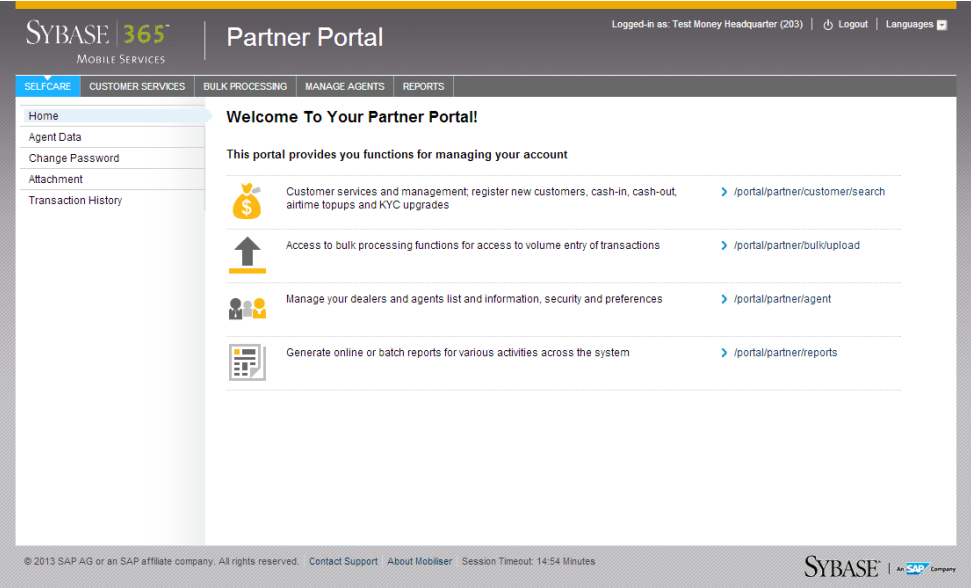

Self Care

# <span id="page-8-0"></span>**Customer Services**

Use the Customer Services option to search for customers who want to transfer or withdraw money through a distribution partner, to view a customer's transaction history, and to upgrade know your customer (KYC) information. Additionally, you can register new customers and add airtime minutes. You cannot edit the customers' personal data unless you are validating their information through the KYC Update feature.

## **Search Customer**

Use the Search Customer option to search for customers who want to transfer money to their stored value account (SVA) or withdraw cash from their SVA through a distribution partner. Additionally, customers can retrieve a payment through the distribution partner. You can also view customer transactions and verify the customer's information for validation.

### **Cash In**

The Cash In option lets consumers transfer money to their SVA through a distribution partner. Additionally, you can earn commissions by performing cash-in transactions.

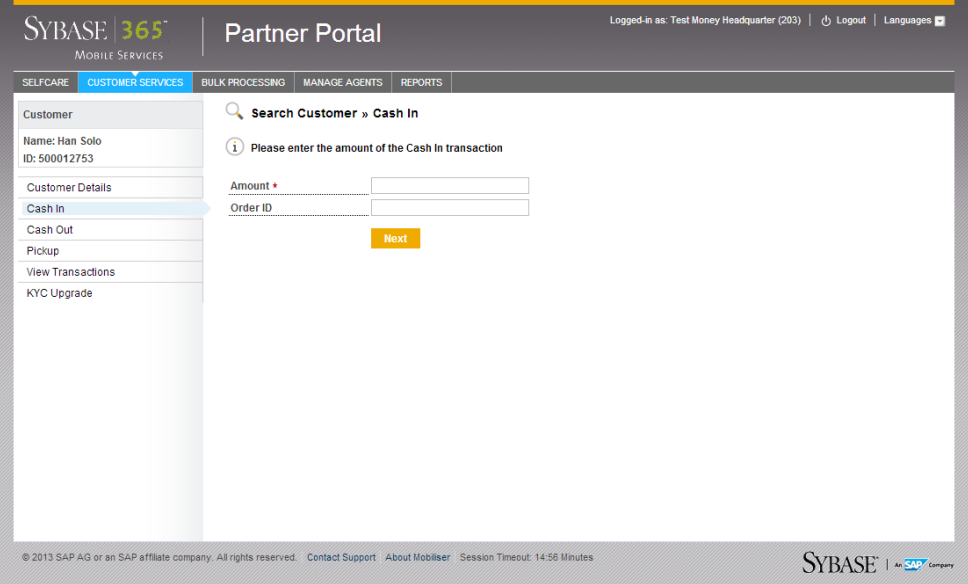

### <span id="page-9-0"></span>**Cash Out**

The Cash Out option lets consumers withdraw cash from their SVA through a distribution partner.

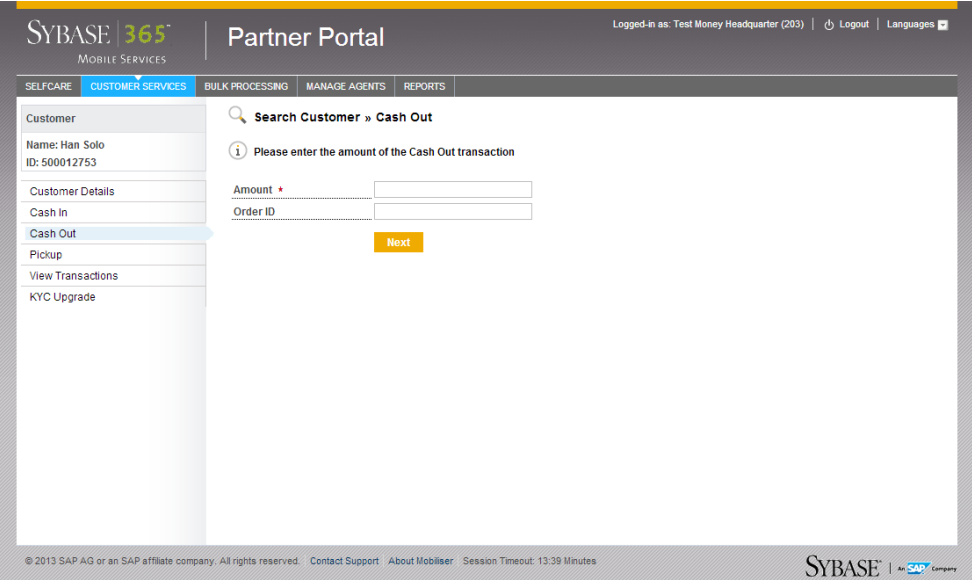

### **Pickup**

The Pickup option can be used by unregistered customers who are receiving money from a Money Mobiliser consumer. The customer is sent a pickup code via a short message service (SMS). The customer can then visit an agent location, and receive the money by providing the pickup code and mobile phone number. At the time of pickup, the customer is given the option to register as a Money Mobiliser consumer.

**Note:** If the money is not picked up by the expiration date, it is returned to the sender.

<span id="page-10-0"></span>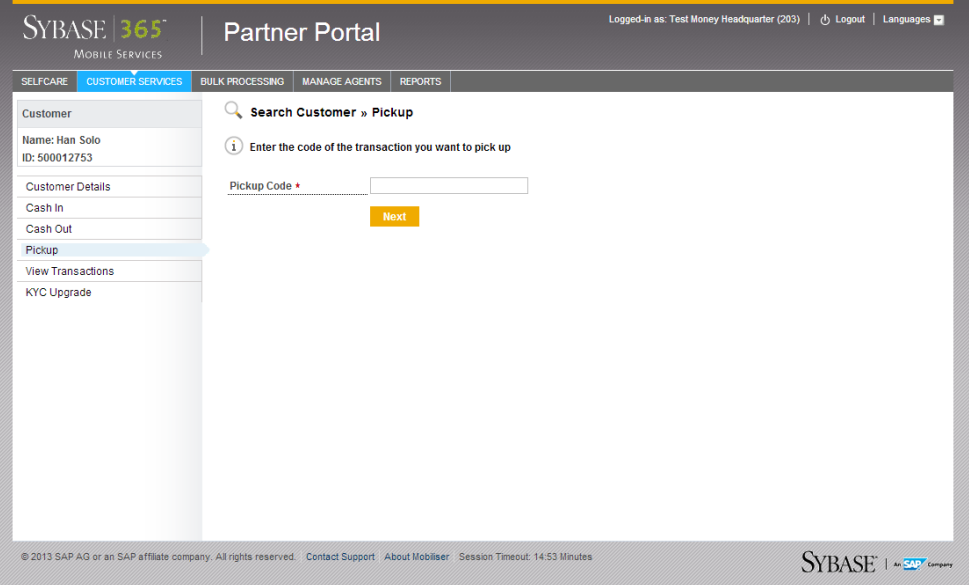

### **View Transactions**

Use the View Transactions option to see customer transaction details, such as airtime top-up amounts, bill payments, and SVA transactions. You can search by month, or specify a date range.

### <span id="page-11-0"></span>**KYC Upgrade**

As part of the consumer registration process, additional validation of KYC information might be required before a consumer can participate in remittance transactions, or be activated in the system. A back-office agent with sufficient privileges can verify the consumer's details.

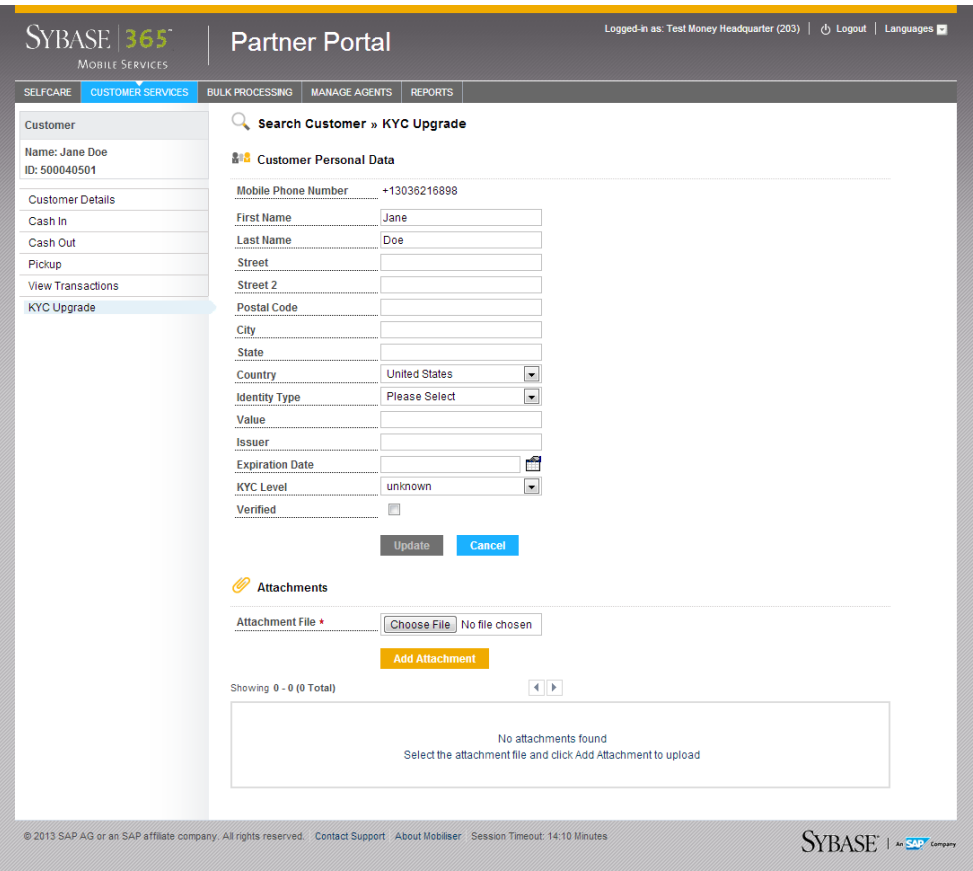

## <span id="page-12-0"></span>**Customer Registration**

Customers can go to an agent location and provide a valid ID, to register as a user of the consumer portal. A copy of the customer'sID is uploaded and attached to the customer details in the system.

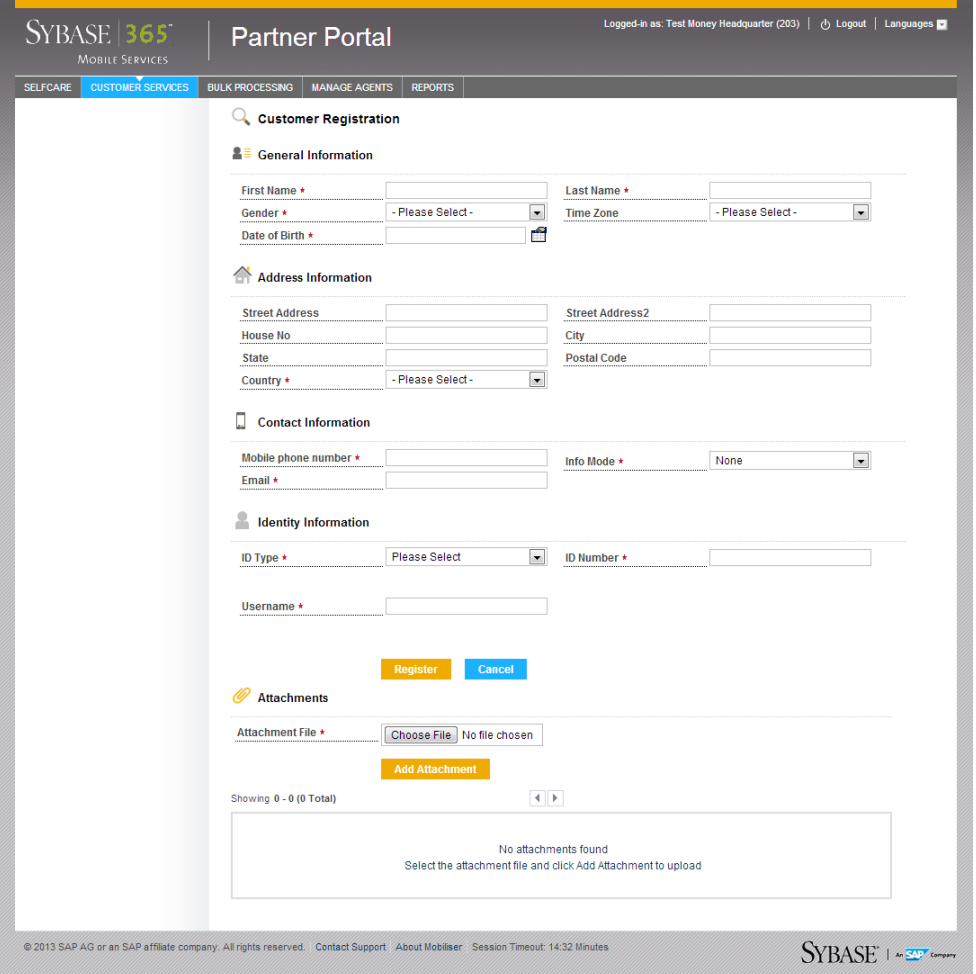

# **Airtime Topup**

Consumers can go to an agent location to add an airtime top-up transaction for either themselves or for another Money Mobiliser consumer. A back-office agent with sufficient privileges can add air-time for a customer. The air-time is directly credited on the customer's mobile device.

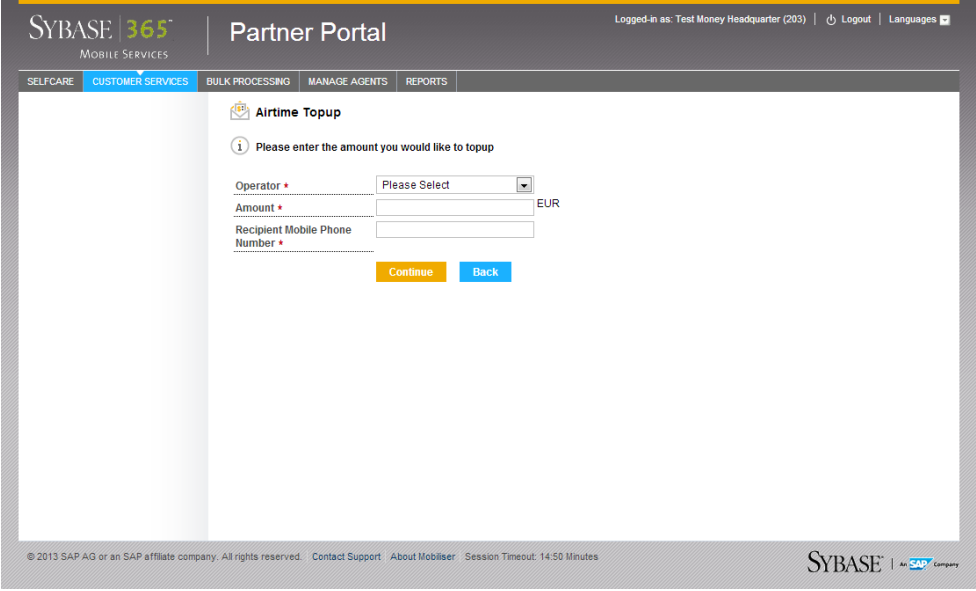

# <span id="page-14-0"></span>**Bulk Processing**

Use the Bulk Processing option to upload transaction data, such as authorizing or canceling transactions,in CSV or XML format. Depending on your assigned privileges,the file is either uploaded for confirmation or processed immediately. Additionally, your assigned privileges determine the bulk-file formats you are allowed to upload:

- **Transaction authorization** contains the equivalent data that is supported by the authorize transaction web service. The payer of the transaction can be only the customer (or the agent's parent) who is uploading the file.
- **Transaction cancellation** cancels transactions that have been initiated by the uploading customer (or agent's parent).

The Confirm File option allows you to search for pending bulk processesto approve or reject. You can approve or reject a pending file by clicking the file name to view the details of the file. Use the History option to search for files that have been approved or rejected. All fields are optional, and if any are left blank, you see the fulllist of pending files. You can also download the file for further inspection.

## **Transaction XML File Preparation**

Uploading bulk transaction files allows you to authorize or cancel transactions.

Allthe recordsin a XML file must be for the same object. Note the following when processing XML files:

- All required fields when you create a record.
- Files must be in UTF-8 format.

The bulk customer registration and deactivation files contain assembled service requests; one complete request per line. The following example authorizes transactions:

```
 <tran:Authorisation
         xmlns:tran="http://mobiliser.sybase365.com/money/contract/
v5_0/transaction"
         origin="SOAPUI" traceNo="1234" repeat="false" 
autoCapture="false" orderChannel="0"
         test="false" usecase="193"><Payer><identifier
         type="1">500005460</identifier><paymentInstrumentType>0</
paymentInstrumentType></Payer><Payee><identifier
        type="1">500005461</identifier><paymentInstrumentType>0</
paymentInstrumentType></Payee><Amount
       currency="EUR" vat="0">100</Amount></tran:Authorisation>
<tran:Authorisation
      xmlns:tran="http://mobiliser.sybase365.com/money/contract/
v5_0/transaction"
       origin="SOAPUI" traceNo="5678" repeat="false" 
autoCapture="true" orderChannel="0"
```

```
 test="false" usecase="193"><Payer><identifier
       type="1">500005461</identifier><paymentInstrumentType>0</
paymentInstrumentType></Payer><Payee><identifier
       type="1">500005460</identifier><paymentInstrumentType>0</
paymentInstrumentType></Payee><Amount
     currency="EUR" vat="0">200</Amount></tran:Authorisation>
```
The following example cancels transactions :

```
 <tran:AuthorisationCancel
         xmlns:tran="http://mobiliser.sybase365.com/money/contract/
v5_0/transaction"
        origin="SOAPUI" traceNo="1234"><ReferenceTransaction 
systemId="500007104"
        type="101">A6WRVN</ReferenceTransaction></
tran:AuthorisationCancel> <tran:CaptureCancel
      xmlns:tran="http://mobiliser.sybase365.com/money/contract/
v5_0/transaction"
      origin="SOAPUI" traceNo="5678"><ReferenceTransaction 
systemId="500007105"
      type="111">ACKZX8</ReferenceTransaction><Amount currency="EUR"
     vat="0">100</Amount></tran:CaptureCancel>
```
# <span id="page-16-0"></span>**Manage Agents**

Use the Manage Agents option to create new agents and subagents, edit existing agents, and activate or delete pending agents. You can also view the agent-sub agent relationship in a hierarchy. Your privileges determine which features of the portal are available.

## **Agents**

Agents act on behalf of merchants or dealers who are creating consumer transactions, for example, cash-in or cash-out transactions. Agents have capital stored in their SVA that is used for consumer transactions. For example, the agent's SVA is credited the same amount when a consumer withdraws money (a cash-out transaction).

You can build an agent hierarchy by setting up distribution partner agents or outlet agents, or creating subagents with assigned agent roles.Subagents belong to an agent and can act on the agent's behalf. Subagents do not have their own payment instrument, and must use the paymentinstrument of the agent. Agents can also own or acquire other distribution partnersto further build their agent hierarchy.

Agents can have individual roles and privileges. Depending on the different agent types and their assigned roles and privileges, only parts of the portal may be visible. For example, a merchant agent who has the standard merchant role and no privileges assigned sees only certain features under Customer Services, yet all features under Bulk Processing.

You can edit an agent's personal data, credit and debit limits, password, and status. However, you cannot change the agent's role or user name. Active agents cannot be removed from the system. However, customer service representatives can deactivate an agent, which removes them from search results.

### **Creating Agents**

You can create agents to act on behalf of merchants or dealers who are creating consumer transactions.

- **1.** Click **Manage Agents** and select **Create Agent**.
- **2.** Enter the required personal information.
- **3.** Choose the **Role ID**:
	- Merchant can create other agents and dealers. This type of role is created with an SVA, and offers services such as registration, cash-in and cash-out transactions, and airtime top-up.
- <span id="page-17-0"></span>• Merchant Agent — can act only on behalf of the merchant. This type of role does not have an SVA, cannot create subagents, and are neither payers nor payees for a transaction.
- Merchant Dealer can create only merchant agents and subagents. This type of role does not have anSVA, but can use theSVA of the merchant. Daily and monthly limits can be applied to a merchant dealer role and commissions can be calculated for them.
- **4.** (Merchants only) Set a balance configuration:
	- a) Click **Add a Balance Alert**.
	- b) Enter the required information for the balance alert.
	- c) Click **Save**.
- **5.** Enter the login data.
- **6.** Click **Create**.
- **7.** Add the roles to grant to the agent.
- **8.** Add the privileges to grant to the agent.
- **9.** In the left pane, click **Commission Management**.
- **10.** Enter the required information.
- **11.** Click **Save**.

### **Creating Subagents**

You can create a subagent to act on the agent's behalf and use the payment instrument of the agent.

#### **Prerequisites**

At least one agent created.

#### **Task**

- **1.** Click **Manage Agents** and select **Find Agent**.
- **2.** Enter the search criteria and click **Search**.
- **3.** Select an agent that has the Merchant role.
- **4.** In the left pane, click **Create Sub Agent**.
- **5.** Enter the required personal information.
- **6.** Choose the **Role ID**:
	- Merchant can create other agents and dealers. This type of role is created with an SVA, and offers services such as registration, cash-in and cash-out transactions, and airtime top-up.
	- Merchant Agent can act only on behalf of the merchant. This type of role does not have an SVA, cannot create subagents, and are neither payers nor payees for a transaction.
- <span id="page-18-0"></span>• Merchant Dealer — can create only merchant agents and subagents. This type of role does not have anSVA, but can use theSVA of the merchant. Daily and monthly limits can be applied to a merchant dealer role and commissions can be calculated for them.
- **7.** (Merchant only) Set a balance configuration:
	- a) Click **Add a Balance Alert**.
	- b) Enter the required information for the balance alert.
	- c) Click **Save**.
- **8.** Enter the login data.
- **9.** Click **Create**.
- **10.** Add the roles to grant to the subagent.
- **11.** Add the privileges to grant to the subagent.
- **12.** In the left pane, click **Commission Management**.
- **13.** Enter the required information.
- **14.** Click **Save**.

### **Adding a Balance Alert**

You can add balance alerts only for merchant agent types.

- **1.** Click **Manage Agents** and select **Find Agent**.
- **2.** Enter the search criteria and click **Search**.
- **3.** Select an agent from the list.
- **4.** Click **Add a Balance Alert**.
- **5.** Enter the required information.
- **6.** Click **Save**.

# **Activate Agent**

Use the Activate Agent option to activate a pending agent registration. If an agent is created with a blocked status, then he or she must first be activated. Additionally, if an agent is created by a merchant dealer, then the agent must be activated. You can also use Activate Agent to delete an agent from the system or edit its information. If no agent registrations are pending, you do not see any agents listed.

# **Commission Management**

The Commission Management option lets distribution partners pay commission to their acquired distribution partners. The commission is based on transactions that their respective outlets or agents generate. For example, you can earn commissions on cash-in transactions. All commissions are paid in fixed intervals or on demand. The commission is calculated per transaction and is settled at daily or weekly intervals. You can also settle a commission immediately or on demand by clicking **Settle Now**. You can view the accrued commission amount and the last commission settlement.

**Note:** Commission Management is interconnected with the fee type configuration in the Administration Portal Therefore, the commission fee types must be configured in the Administration Portal before commissions are applied to transactions, and managed and settled in the Distribution Partner Portal.

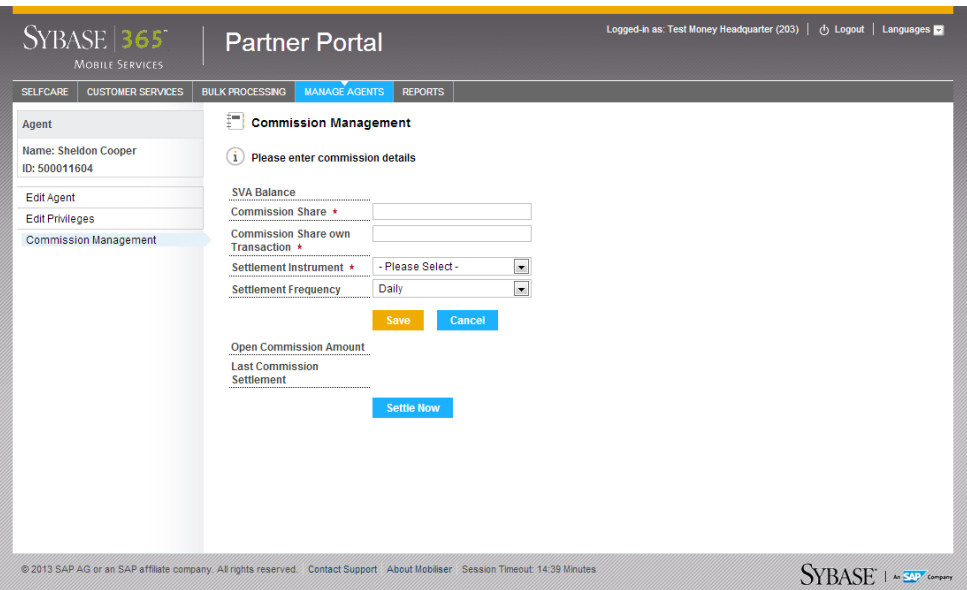

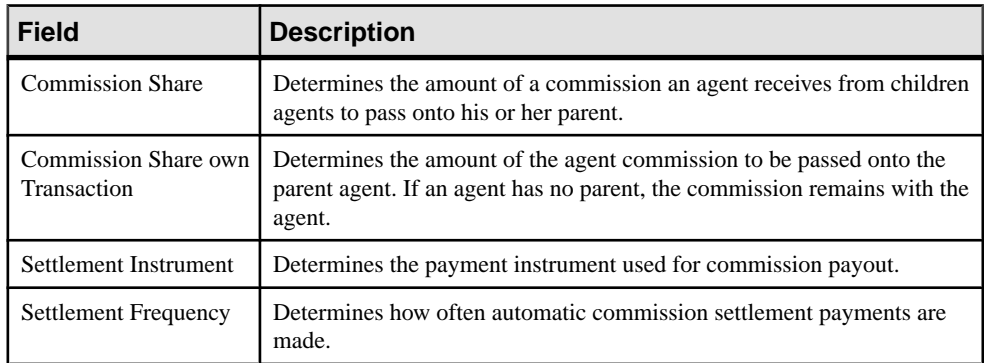

# <span id="page-20-0"></span>**Reports**

The Reports option lets you generate reports in a variety of formats: PDF, CSV, Microsoft Excel, SAP® Crystal Reports, or RTF.

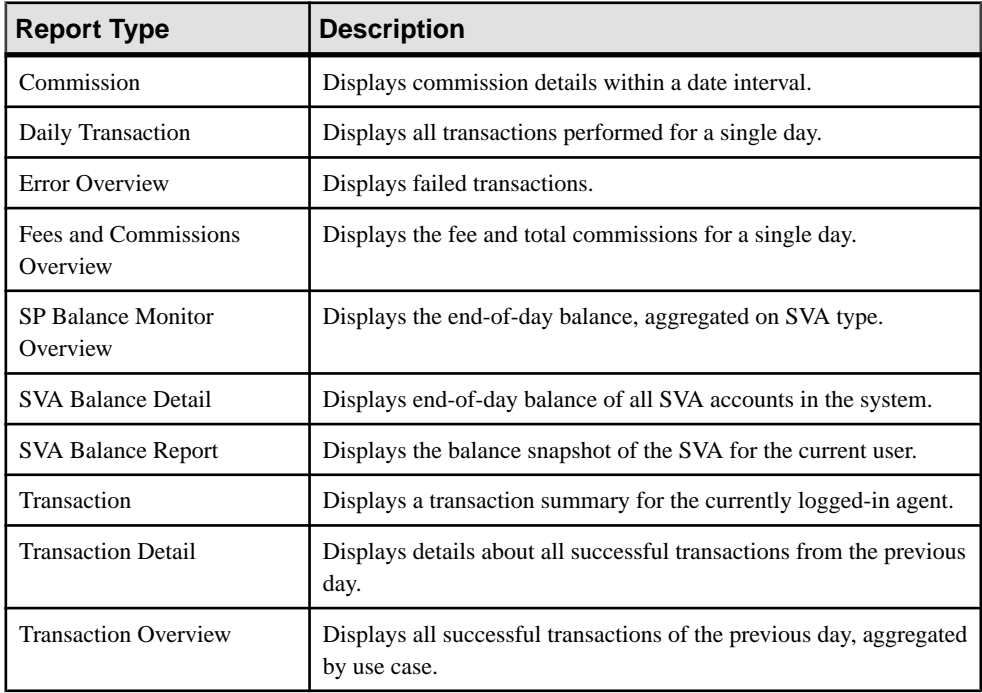

By default, report data is generated for the previous day; however, you can use the day offset field to generate data from earlier than the previous day. For example, a day offset of 2 produces a report for the day before yesterday. For some reports, you must enter specify a date range to generate the data.

You can run online reports and view them immediately. The report data generated in online reports is for the current session only. After viewing the report, you can export it to PDF, CSV, RTF, Crystal Reports, or Microsoft Excel. You cannot edit or remove online reports.

You can configure batch reports to run based on a specified schedule and in a CSV, PDF, or RTF format. You can also configure multiple batch reports for the same report type. In addition to adding batch reports, you can edit and remove a batch report.If you don't wantto remove the batch report completely, then you can disable it by selecting **NO** from the Active drop down list.

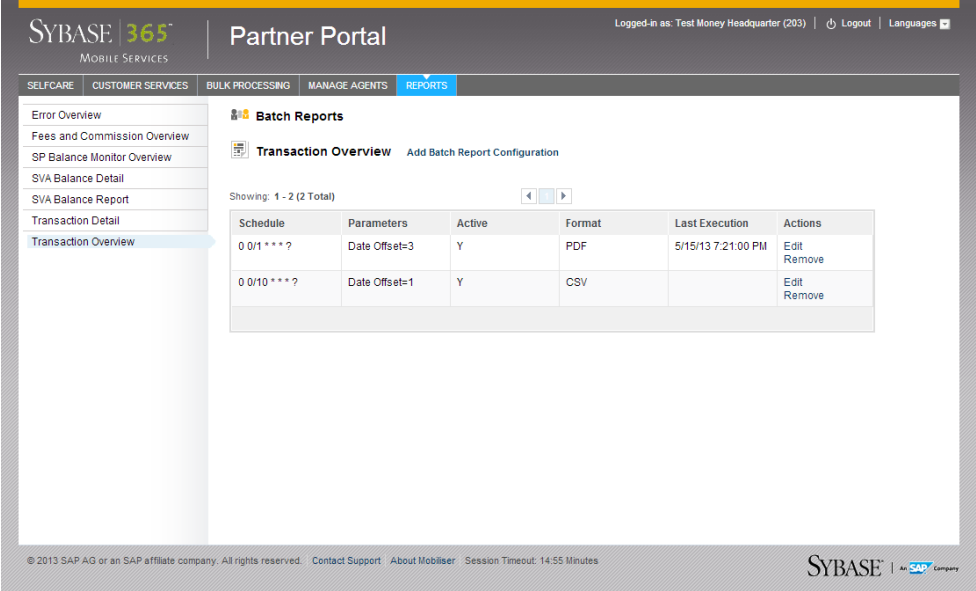

The report names used for batch reports consist of the report type, date, time, and a unique identifier. After a batch report runs, click **Download** in the Actions column to view it.

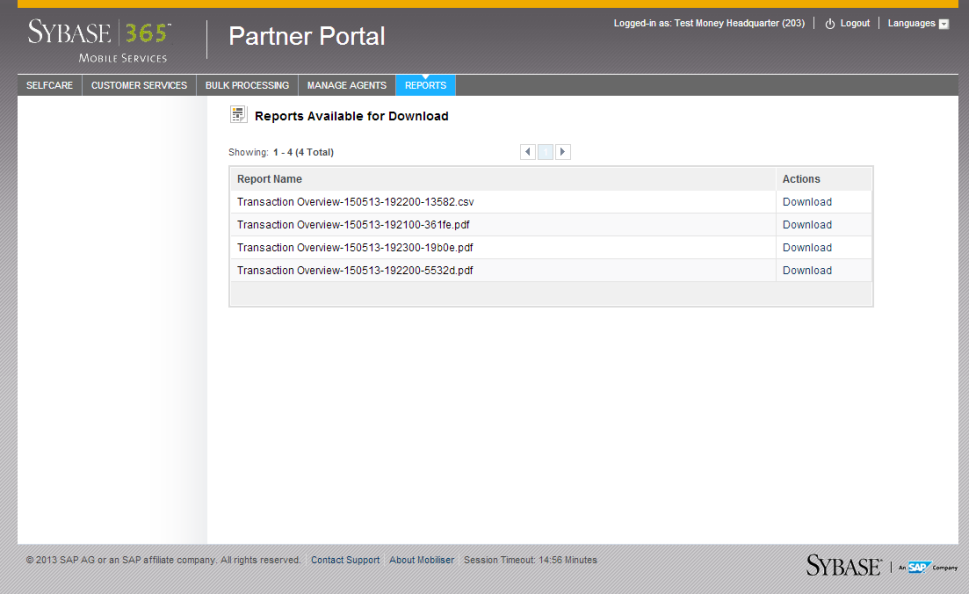

# <span id="page-22-0"></span>**Index A**

activate agent [15](#page-18-0) add balance alert [15](#page-18-0) agent hierarchy [13](#page-16-0) agents adding a balance alert [15](#page-18-0) agent hierarchy [13](#page-16-0) creating agents [13](#page-16-0) creating subagents [14](#page-17-0) privileges [13](#page-16-0) roles [13](#page-16-0) subagents [13](#page-16-0) airtime topup [9](#page-12-0) attachments [3](#page-6-0)

## **B**

batch reports [17](#page-20-0) bulk processing confirm file [11](#page-14-0) history [11](#page-14-0) pending processes [11](#page-14-0) transaction authorization [11](#page-14-0) transaction cancellation [11](#page-14-0) upload file [11](#page-14-0) XML file preparation [11](#page-14-0)

# **C**

cash in [5](#page-8-0) cash out [6](#page-9-0) change password [3](#page-6-0) commission management [15](#page-18-0) create agents merchant [13](#page-16-0) merchant agent [13](#page-16-0) merchant dealer [13](#page-16-0) create subagents [14](#page-17-0) customer registration [9](#page-12-0) customer services [5](#page-8-0) airtime topup [9](#page-12-0) cash in [5](#page-8-0) cash out [6](#page-9-0) customer registration [9](#page-12-0)

KYC upgrade [8](#page-11-0) pickup [6](#page-9-0) search customer [5](#page-8-0) view transactions [7](#page-10-0)

## **D**

download reports [17](#page-20-0)

## **K**

KYC upgrade [8](#page-11-0)

### **M**

manage agents [13](#page-16-0) activate agent [15](#page-18-0) adding a balance alert [15](#page-18-0) agent hierarchy [13](#page-16-0) agents [13](#page-16-0) commission management [15](#page-18-0) creating agents [13](#page-16-0) creating subagents [14](#page-17-0) privileges [13](#page-16-0) roles [13](#page-16-0) subagents [13](#page-16-0) merchant [13](#page-16-0) merchant agent [13](#page-16-0) merchant dealer [13](#page-16-0)

# **O**

online reports [17](#page-20-0)

### **P**

pickup [6](#page-9-0) privileges [13](#page-16-0)

### **R**

reports batch [17](#page-20-0) online [17](#page-20-0)

#### Index

roles [13](#page-16-0)

### **S**

search customer [5](#page-8-0) cash in [5](#page-8-0) cash out [6](#page-9-0) KYC upgrade [8](#page-11-0) pickup [6](#page-9-0) view transactions [7](#page-10-0) self care attachments [3](#page-6-0) change password [3](#page-6-0)

transaction history [3](#page-6-0) subagents [13](#page-16-0)

## **T**

transaction file preparation [11](#page-14-0) transaction history [3](#page-6-0)

### **V**

view transactions [7](#page-10-0)